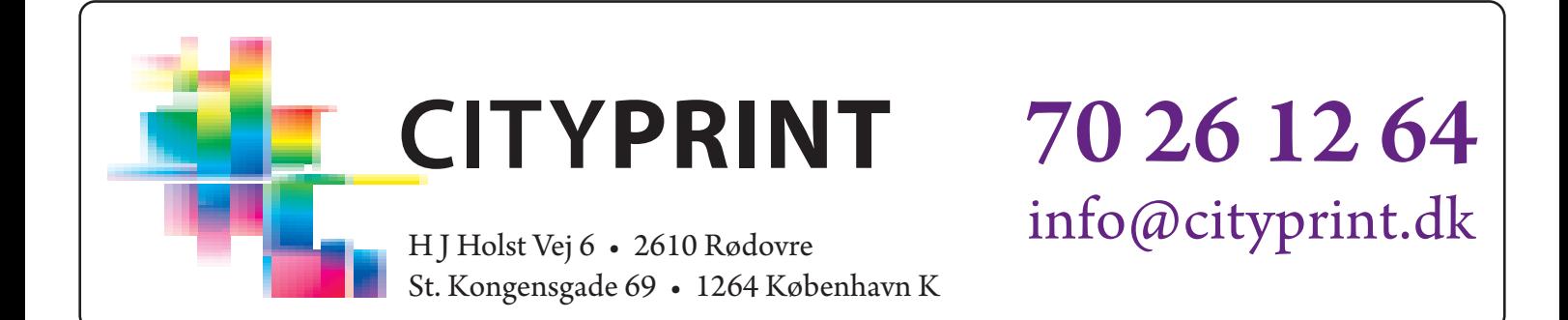

## VEJLEDNING TIL PDF EKSPORT FRA ADOBE INDESIGN

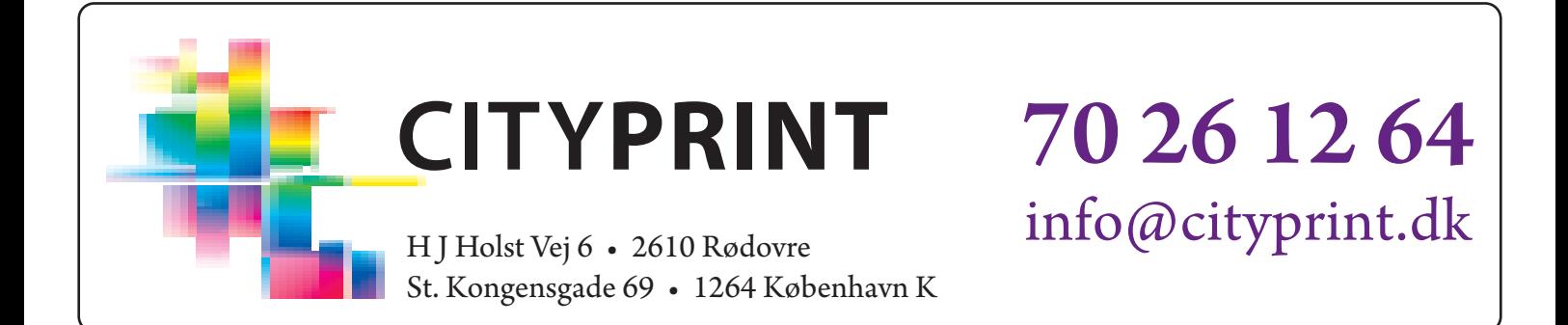

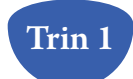

Tryk Ctrl + E for at starte eksport til pdf og vælg derefter hvor filen skal gemmes.

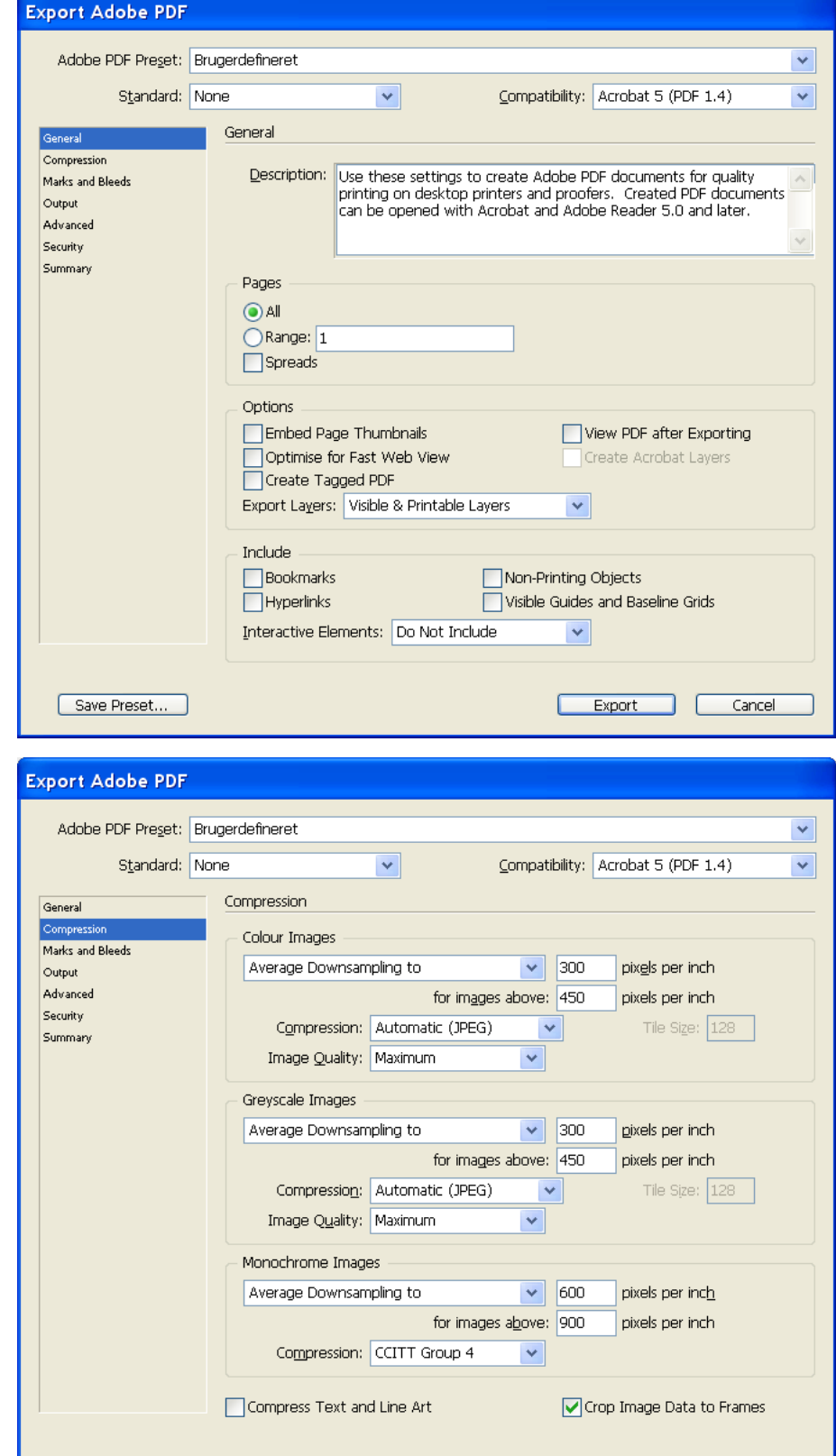

Export

Cancel

 $\sqrt{2}$ 

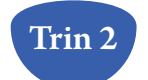

Save Preset...

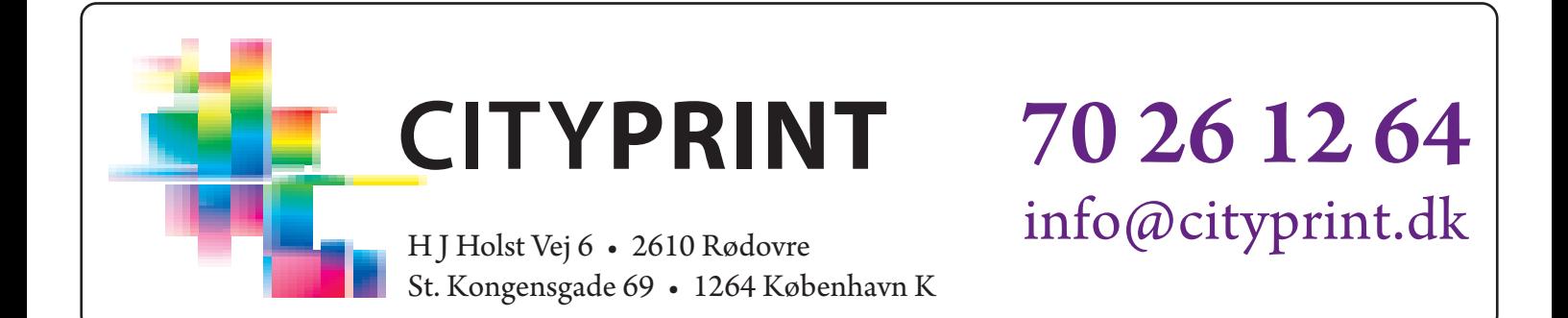

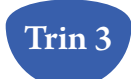

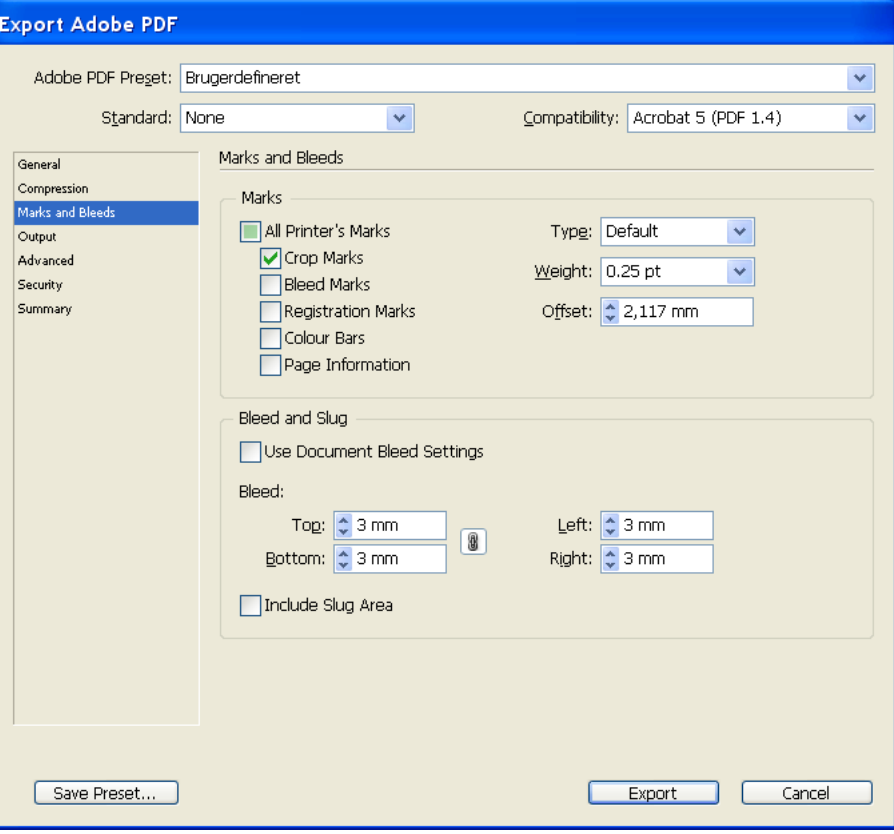

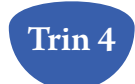

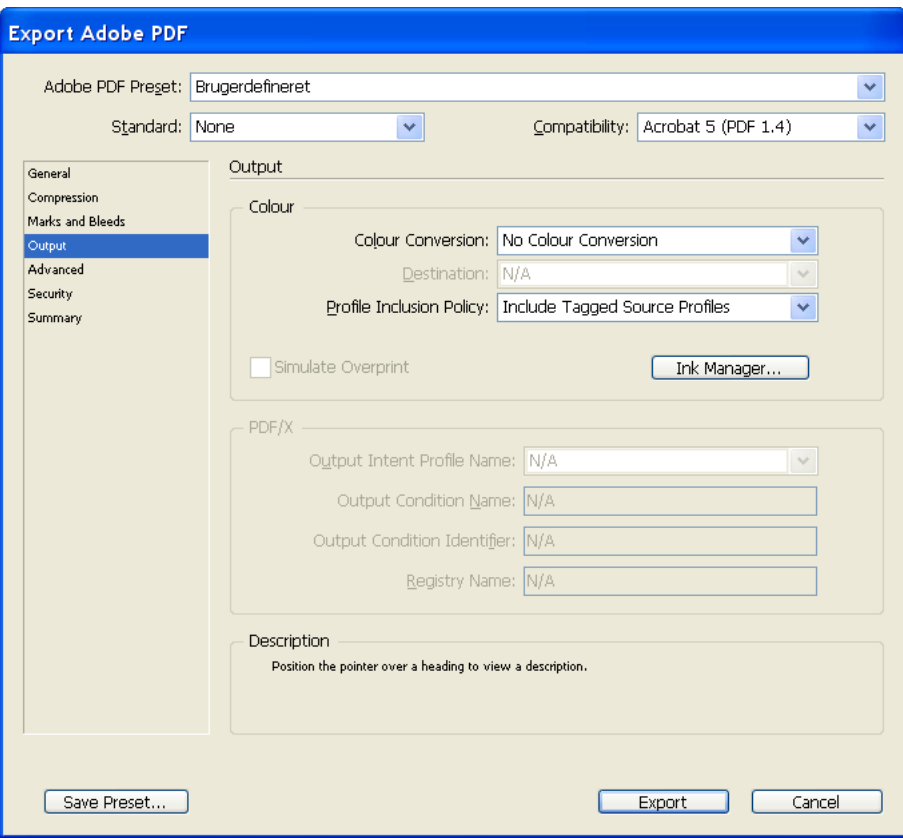

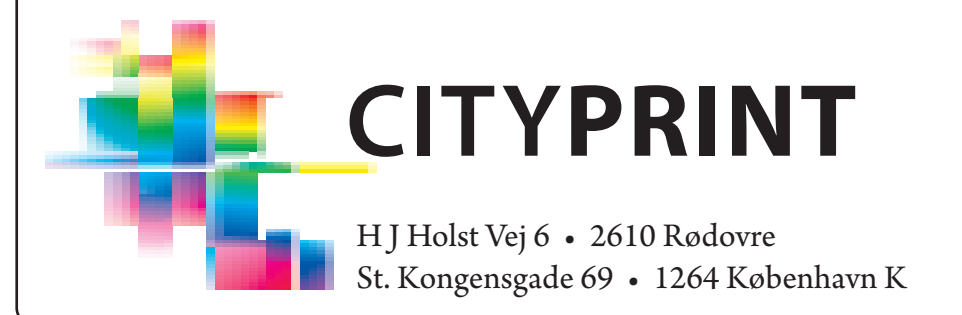

## 70 26 12 64 info@cityprint.dk

H J Holst Vej 6 · 2610 Rødovre St. Kongensgade 69 • 1264 København K

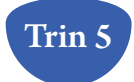

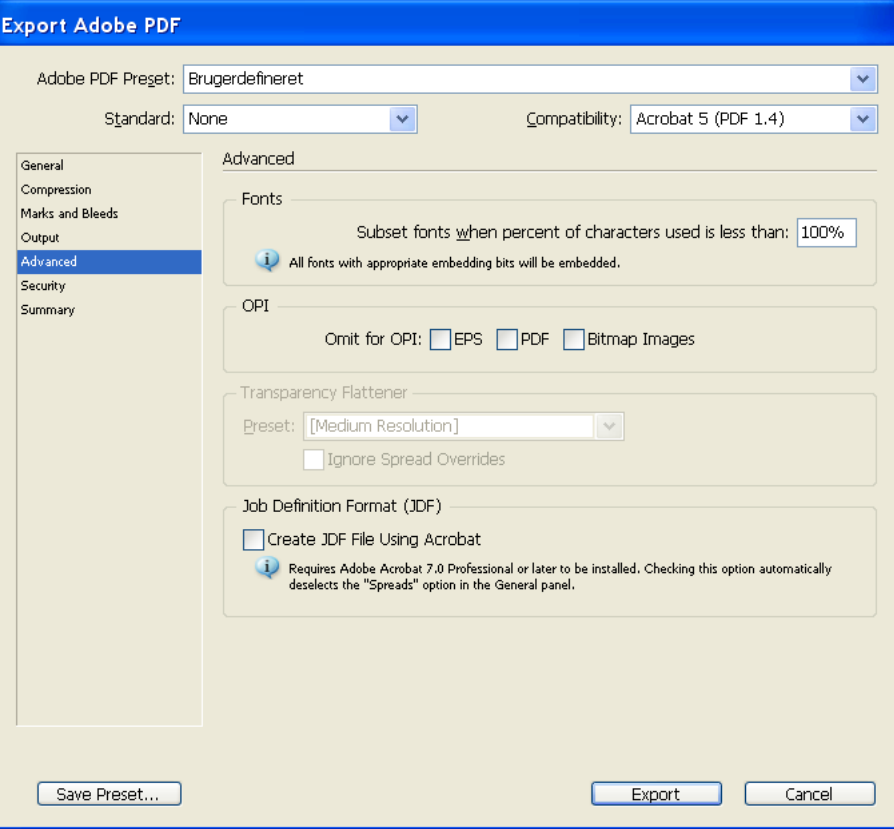

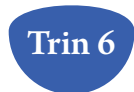

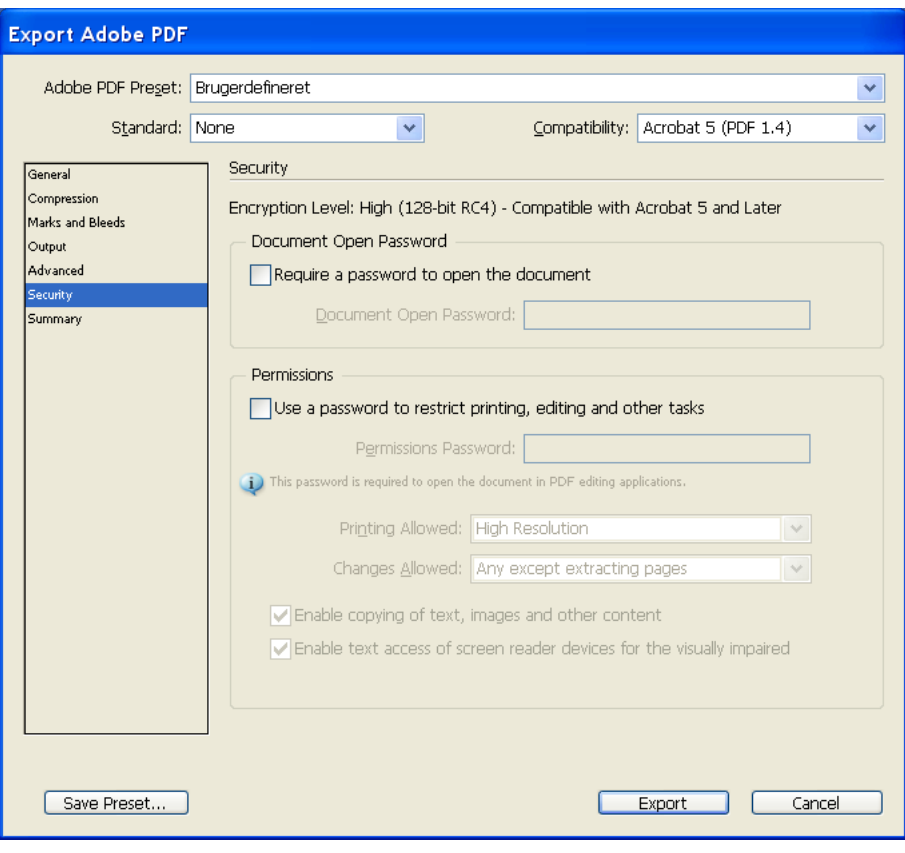